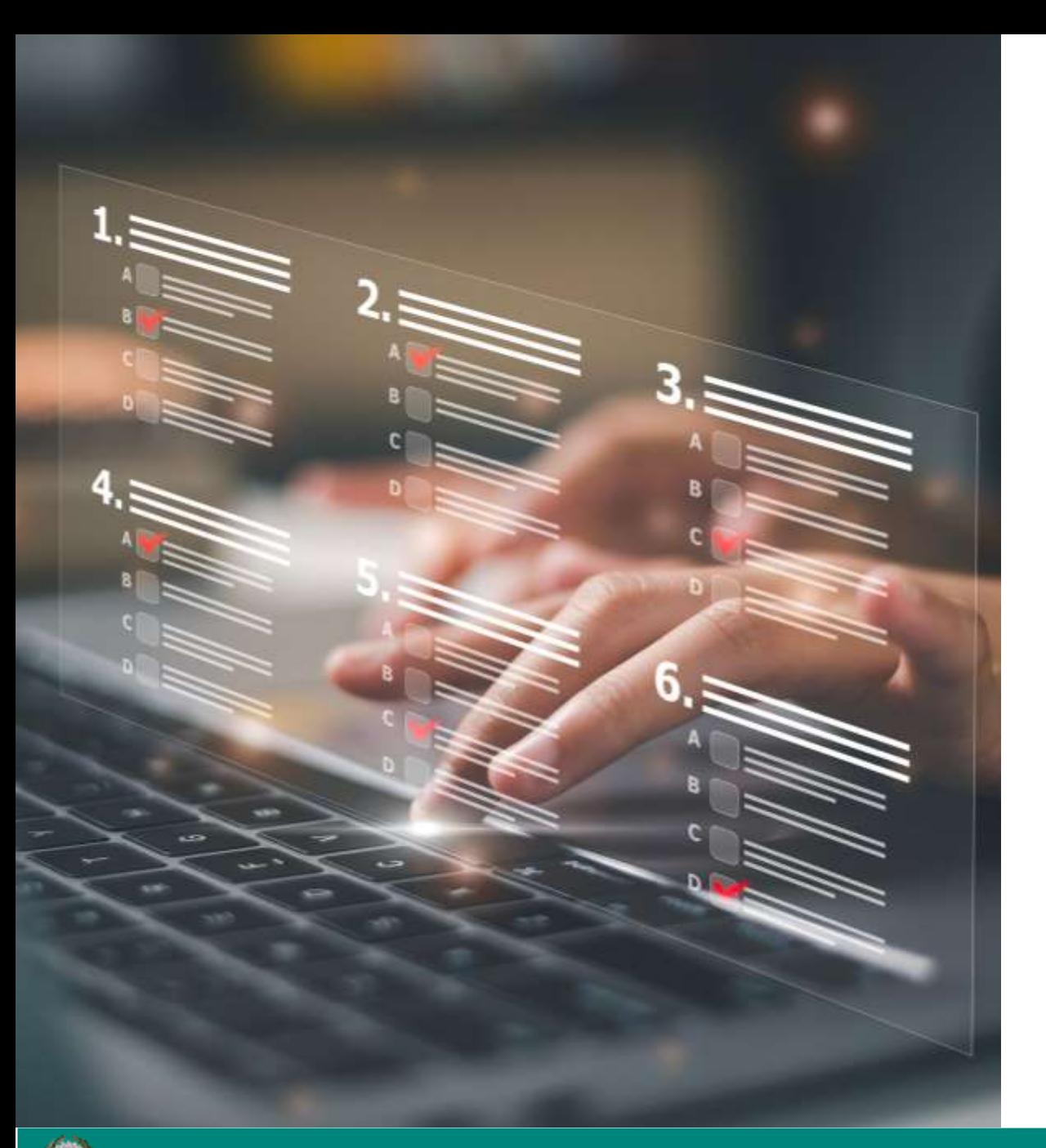

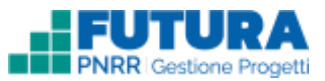

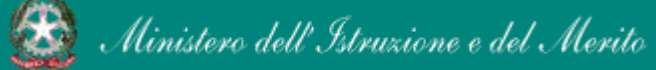

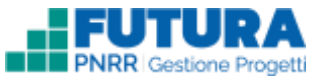

# **Sezione Procedure**

#### **Dettagli generali**

In cui selezionare la fase procedurale e il tipo di procedura e associare la procedura all'intero progetto o ad una specifica azione.

#### **CIG\***

In cui inserire il Codice Identificativo di Gara (solo nel caso di procedure di affidamento inerenti l'acquisto di beni o servizi).

#### **Dettagli procedura di aggiudicazione o dettagli procedura relativa al personale**

**1 2 3 4 5**

In cui inserire i dettagli della procedura di aggiudicazione o di selezione del personale incaricato a seconda che si tratti rispettivamente di procedure inerenti l'acquisto di beni o servizi o la realizzazione di servizi tramite individuazione di personale

#### **Fornitore o personale incaricato**

In cui inserire i dettagli relativi al fornitore o personale incaricato a seconda che si tratti rispettivamente di procedure inerenti l'acquisto di beni o servizi o la realizzazione di servizi tramite individuazione di personale

#### **Documentazione**

In cui inserire i documenti obbligatori in base alla procedura che è stata eseguita e ha la possibilità di inserire altri documenti facoltativi.

\*Sezione presente solo se prevista. In caso di assenza, la numerazione delle sezioni successive, se presenti, subisce una variazione.

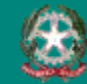

Ministero dell'Istruzione e del Merito

#### FUTURA PNRR - Gestione Progetti 2

# **ELENCO PROCEDURE PROCEDURE**

Sottosezione in cui è possibile inserire nuove procedure con il tasto «**Aggiungi procedura**» oppure modificare quelle in bozza con il tasto «**Modifica**».

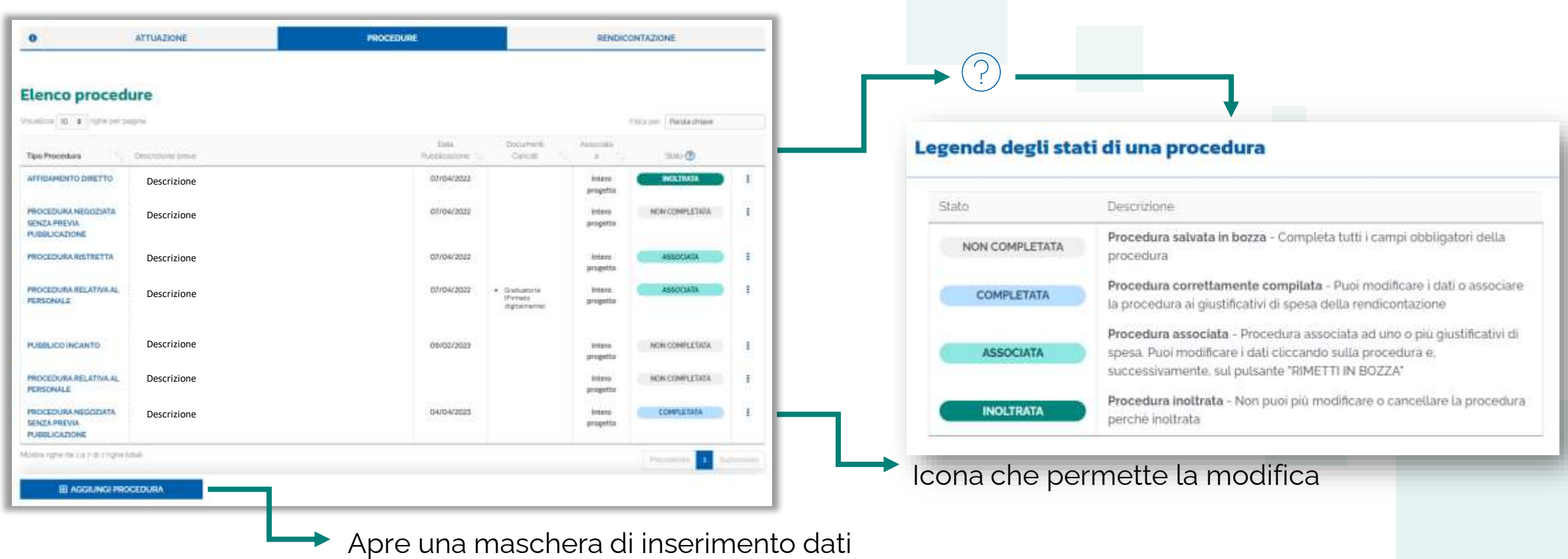

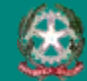

#### FUTURA PNRR - Gestione Progetti 3

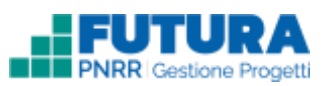

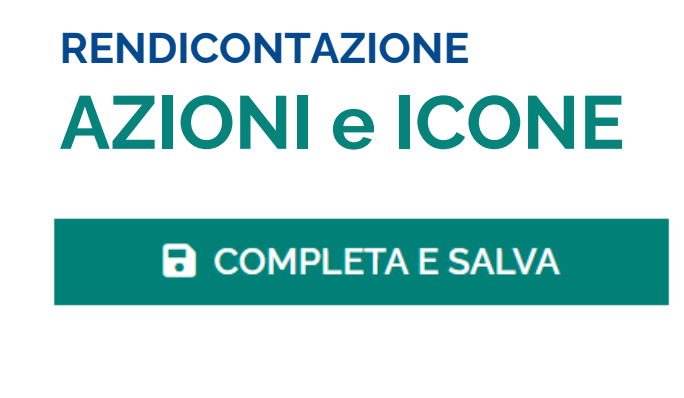

**a** SALVA IN BOZZA

**X** CHIUDI SENZA SALVARE

#### **A RIMETTI IN BOZZA**

Per dare conferma dell'inserimento dei dati

Per salvare i dati inseriti fino a quel momento e poter accedere nuovamente per integrazioni e/o modifiche

Per cancellare tutti i campi inseriti dopo l'ultimo salvataggio

Per modificare i dati di una procedura a cui sono già associati giustificativi di spesa

### **Nota Bene**

È possibile modificare i dati di una procedura a cui sono già associati giustificativi di spesa (non è possibile però passare da una tipologia di procedura non relativa al personale a una relativa al personale o viceversa). A questo punto vengono modificati in automatico anche i dati dei giustificativi di spesa ad essa associati (anche se già inseriti e/o completati). È comunque necessario rivedere le informazioni del giustificativo di spesa, se precedentemente inserito ed associato alla procedura, per controllare l'esattezza delle informazioni e la congruenza con i dati inseriti nella procedura.

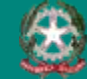

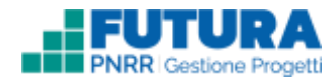

# **DETTAGLI GENERALI PROCEDURE**

Sottosezione in cui è possibile selezionare la **fase procedurale** e il **tipo di procedura** e associare la procedura all'intero progetto o ad una specifica azione.

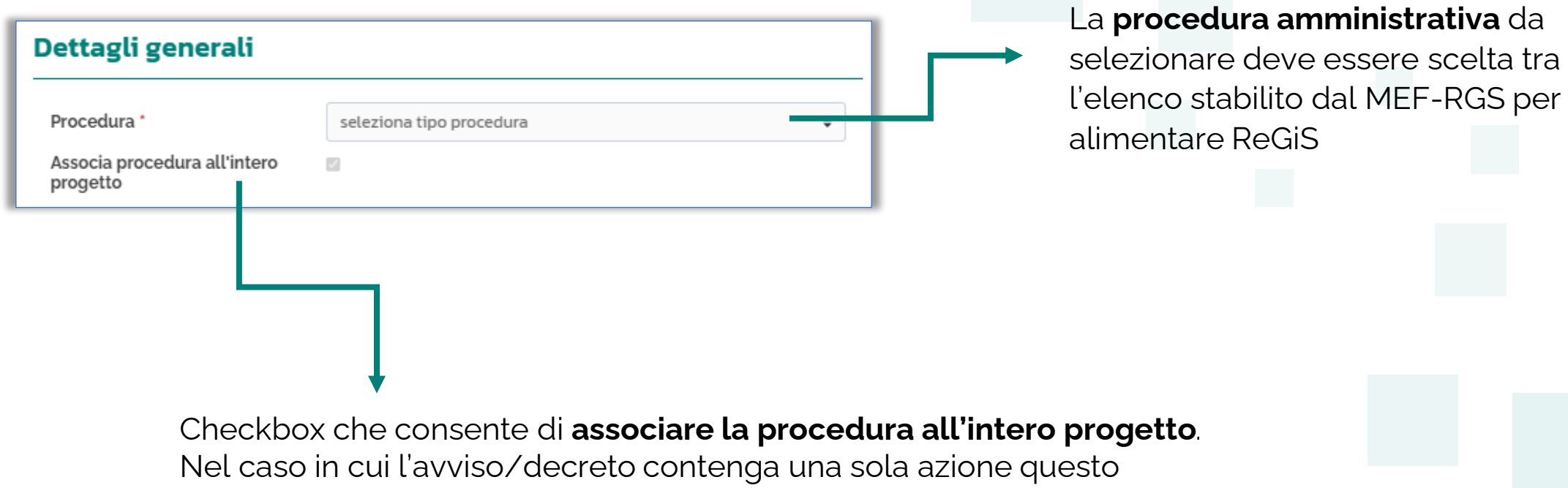

campo sarà automaticamente selezionato

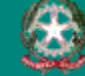

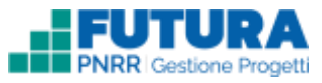

# **CIG PROCEDURE**

Sottosezione in cui è necessario inserire il **Codice Identificativo di Gara (CIG)**, il quale deve essere di **10 caratteri alfanumerici esatti**.

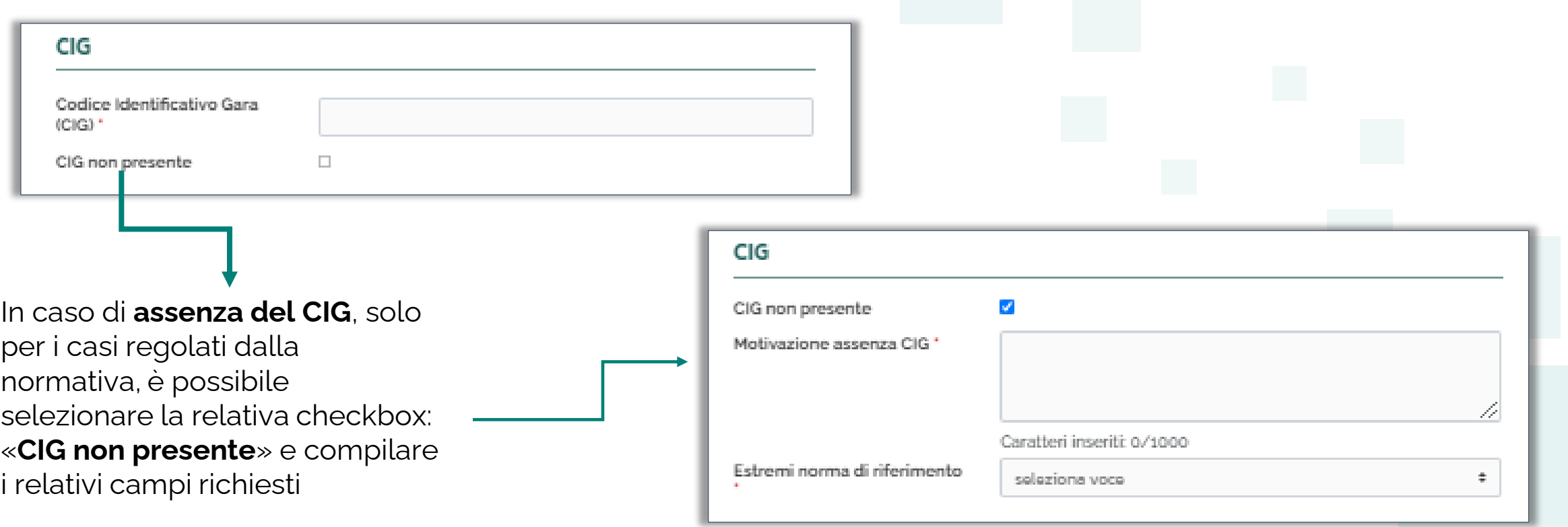

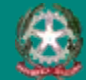

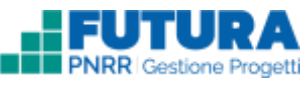

# **DETTAGLI GENERALI e CIG – Procedura relativa al personale**

Sottosezione «Dettagli generali» e «CIG» della procedura relativa al personale in cui la scuola trova **alcuni campi selezionati di default** (come suggerimento alla compilazione).

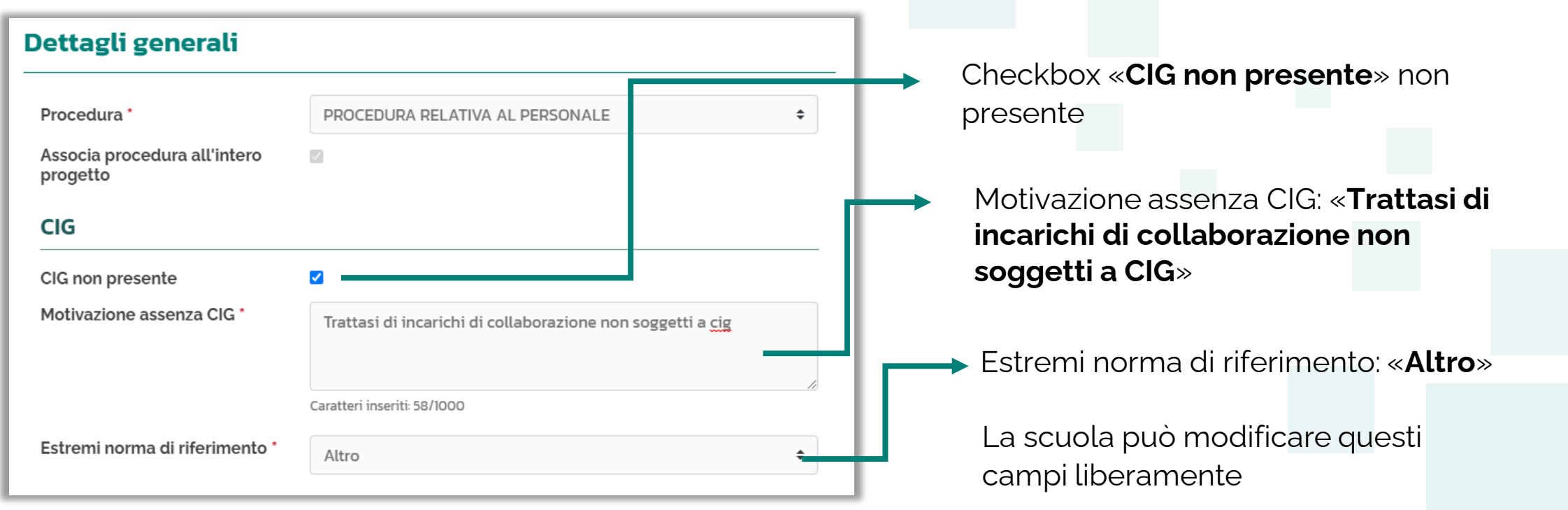

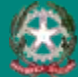

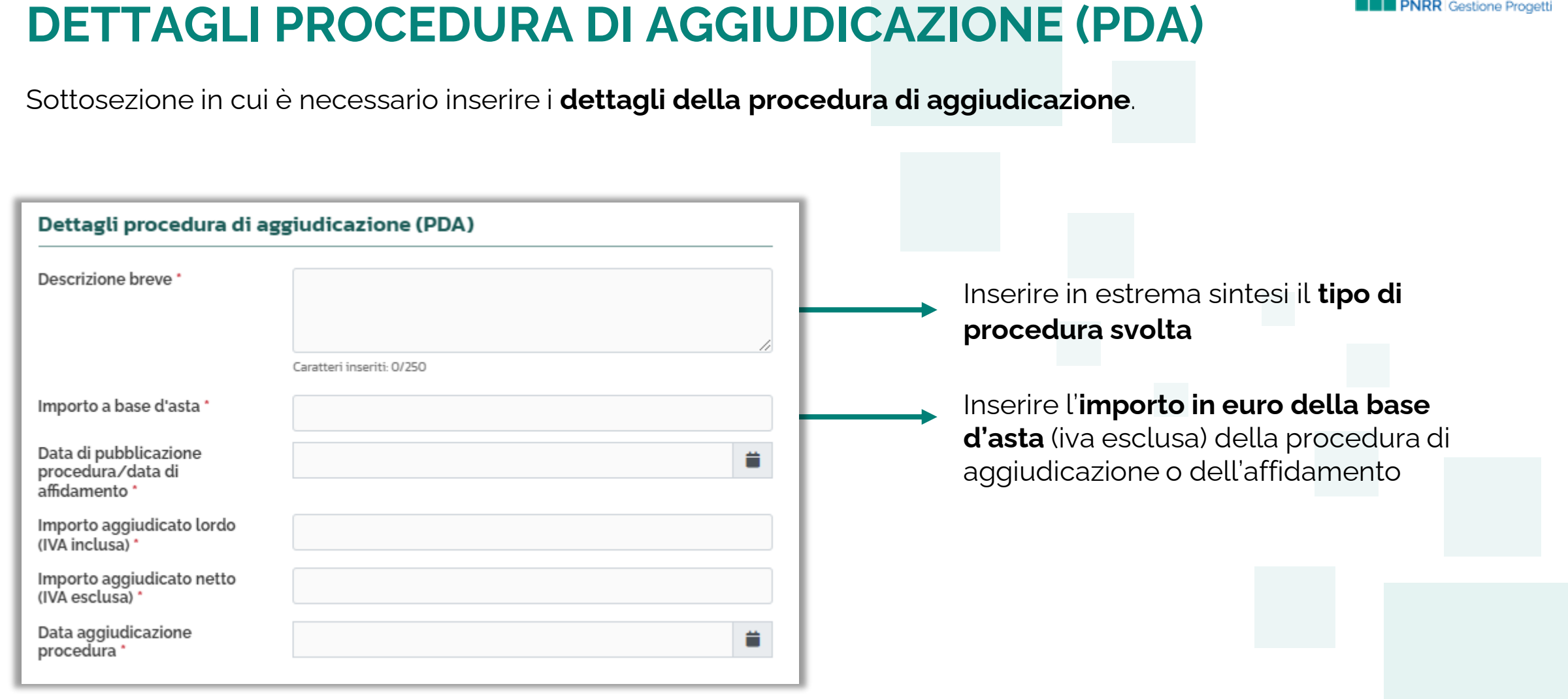

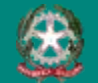

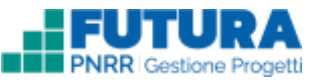

# **DETTAGLI PROCEDURA DI SELEZIONE – Procedura relativa al personale**

Sottosezione in cui inserire i dettagli della procedura di selezione del personale incaricato.

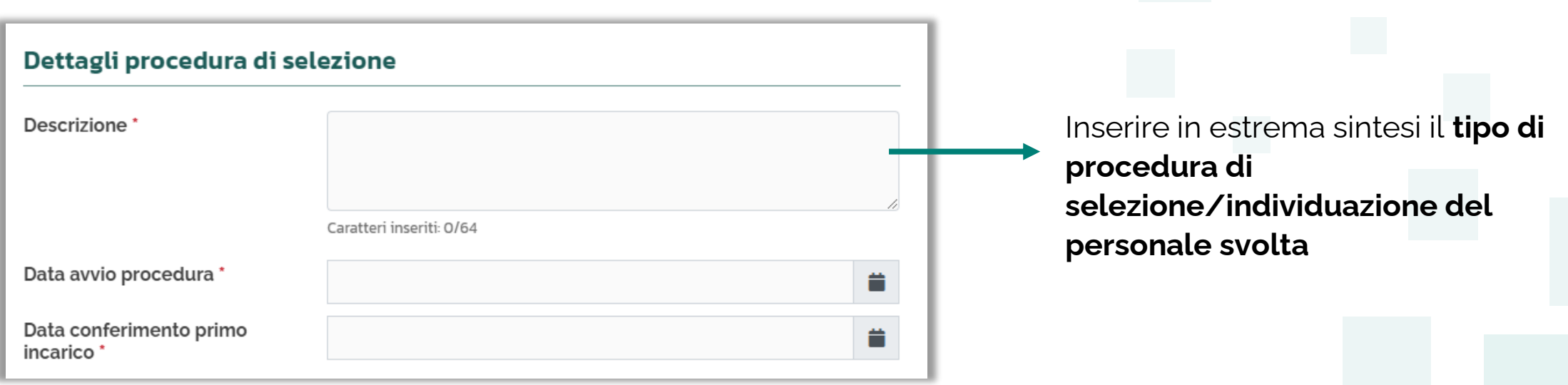

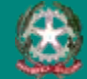

# **FORNITORE PROCEDURE**

Sottosezione in cui inserire i **dati del fornitore** (appaltatore/affidatario del servizio o persona fisica che presta il proprio servizio nel progetto, etc.).

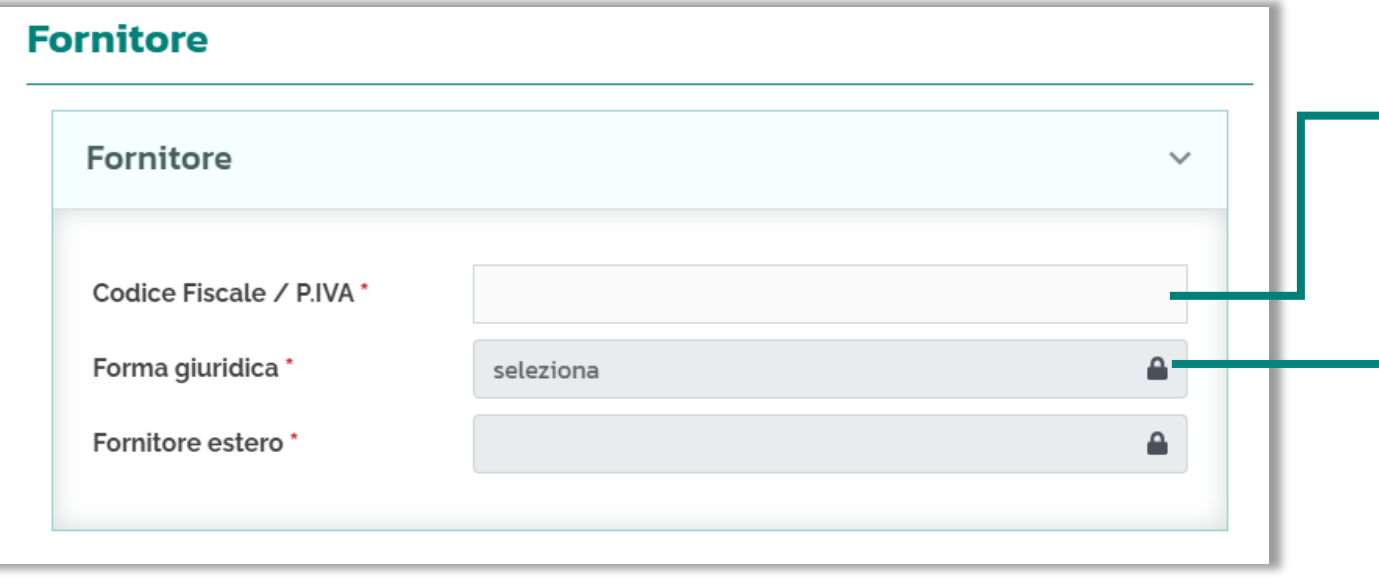

Una volta compilato il **Codice Fiscale/P.IVA** sarà possibile valorizzare anche i campi successivi, inizialmente bloccati

A seconda della forma giuridica selezionata è necessario valorizzare determinati campi

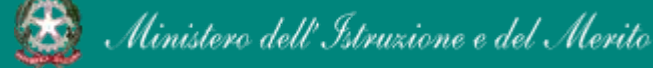

## **FORNITORE – Persona giuridica PROCEDURE**

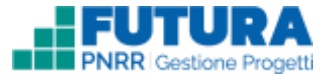

Sottosezione «**Fornitore**» se si seleziona come forma giuridica: «**Persona giuridica**».

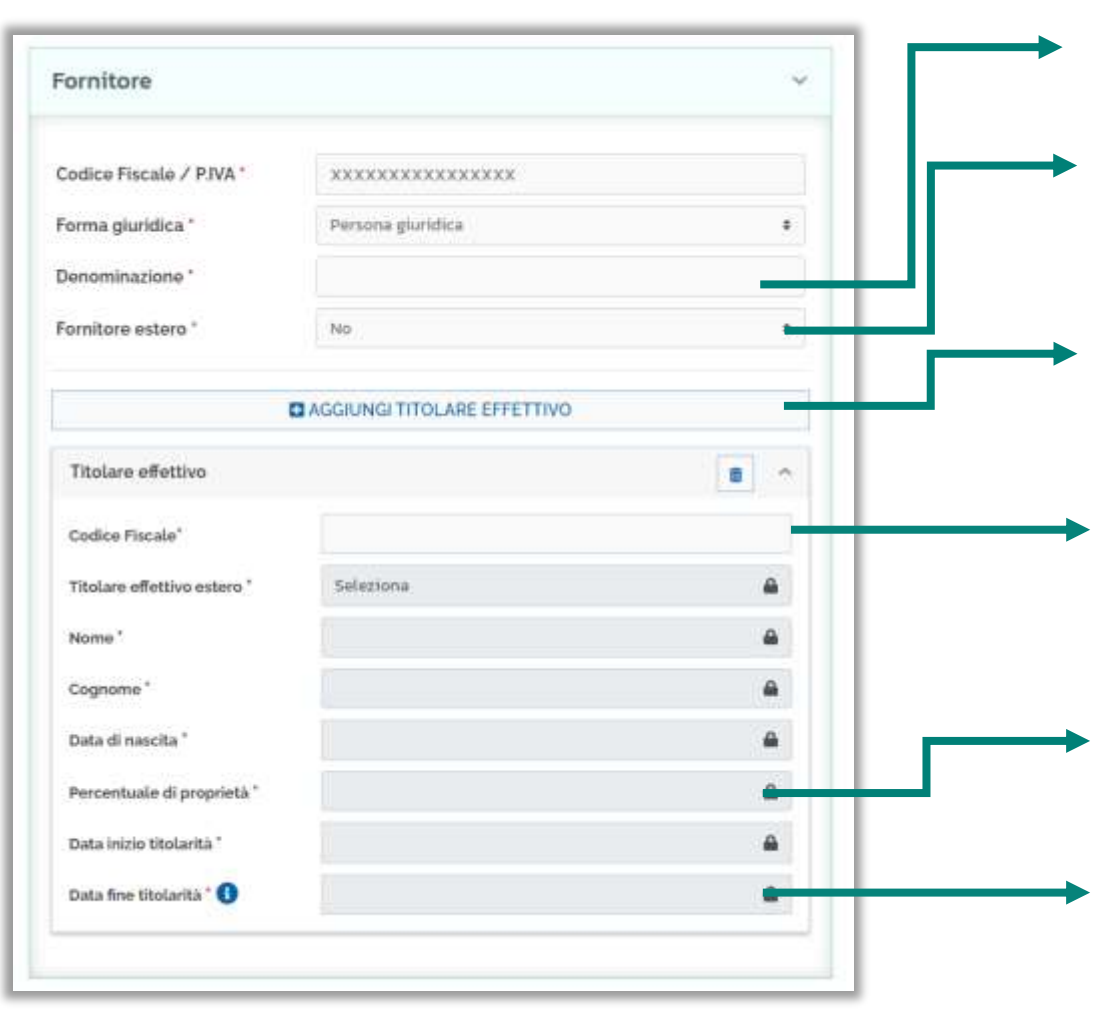

Inserire la **denominazione** del fornitore

«**Fornitore estero**»: No (campo automaticamente valorizzato e modificabile)

Tramite il pulsante «**AGGIUNGI TITOLARE EFFETTIVO**» è possibile aggiungere altri titolari effettivi con i relativi dati

Una volta compilato il **Codice Fiscale** del titolare effettivo sarà possibile valorizzare anche i campi successivi, inizialmente bloccati

Se il titolare effettivo non detiene quote della società valorizzare il campo «**Percentuale di proprietà**» con zero

Se non disponibile il sistema inserisce in automatico 31/12/2999

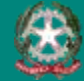

# **FORNITORE – Ente pubblico PROCEDURE**

No

Sottosezione «**Fornitore**» se si seleziona come forma giuridica: «**Ente pubblico**».

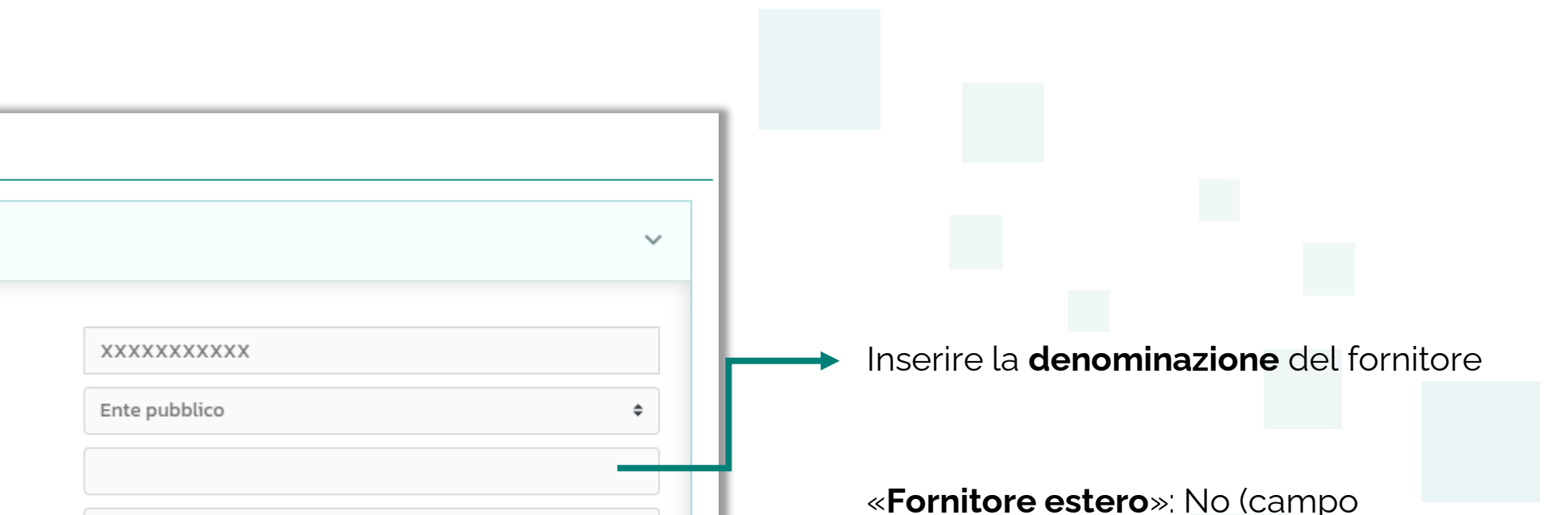

automaticamente valorizzato e modificabile)

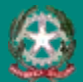

**Fornitore** 

Fornitore

Codice Fiscale / P.IVA \*

Forma giuridica \*

Denominazione\*

Fornitore estero \*

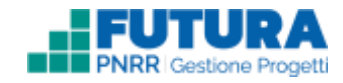

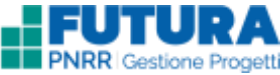

# **FORNITORE – Libero professionista/Lavoratore autonomo PROCEDURE**

Sottosezione «**Fornitore**» se si seleziona come forma giuridica: «**Libero professionista/Lavoratore autonomo**».

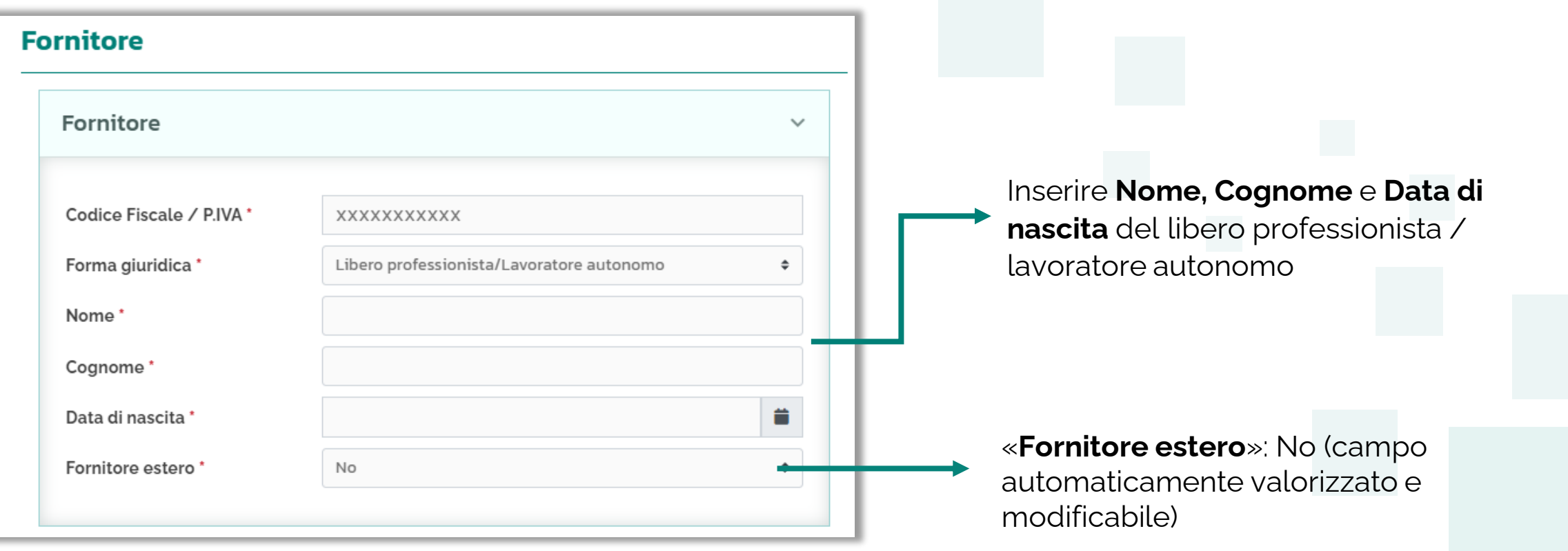

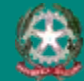

### **FORNITORE – Persona fisica PROCEDURE**

Sottosezione «**Fornitore**» se si seleziona come forma giuridica: «**Persona fisica**».

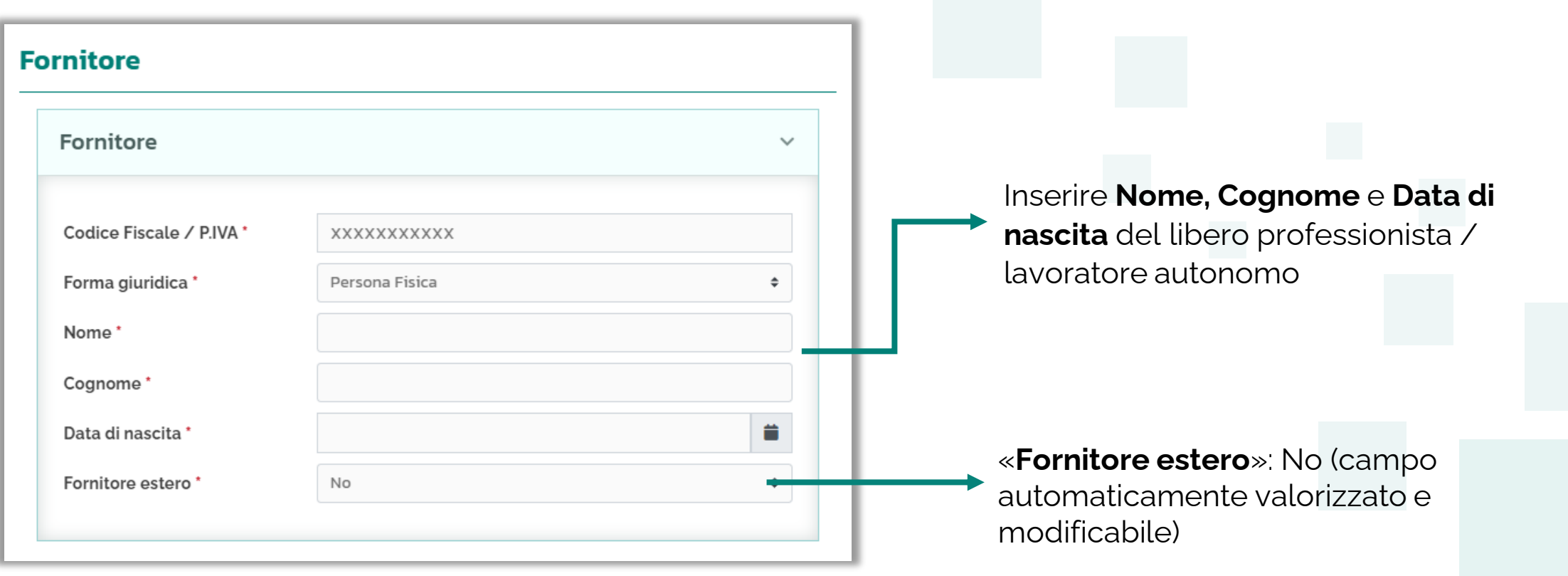

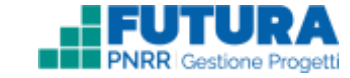

Uinistero dell'Istruzione e del Merito

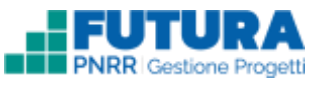

# **FORNITORE/SOGGETTO INCARICATO – Procedura relativa al personale**

Se si seleziona la procedura relativa al personale, la sezione prende il nome di «**Fornitore/Soggetto incaricato**».

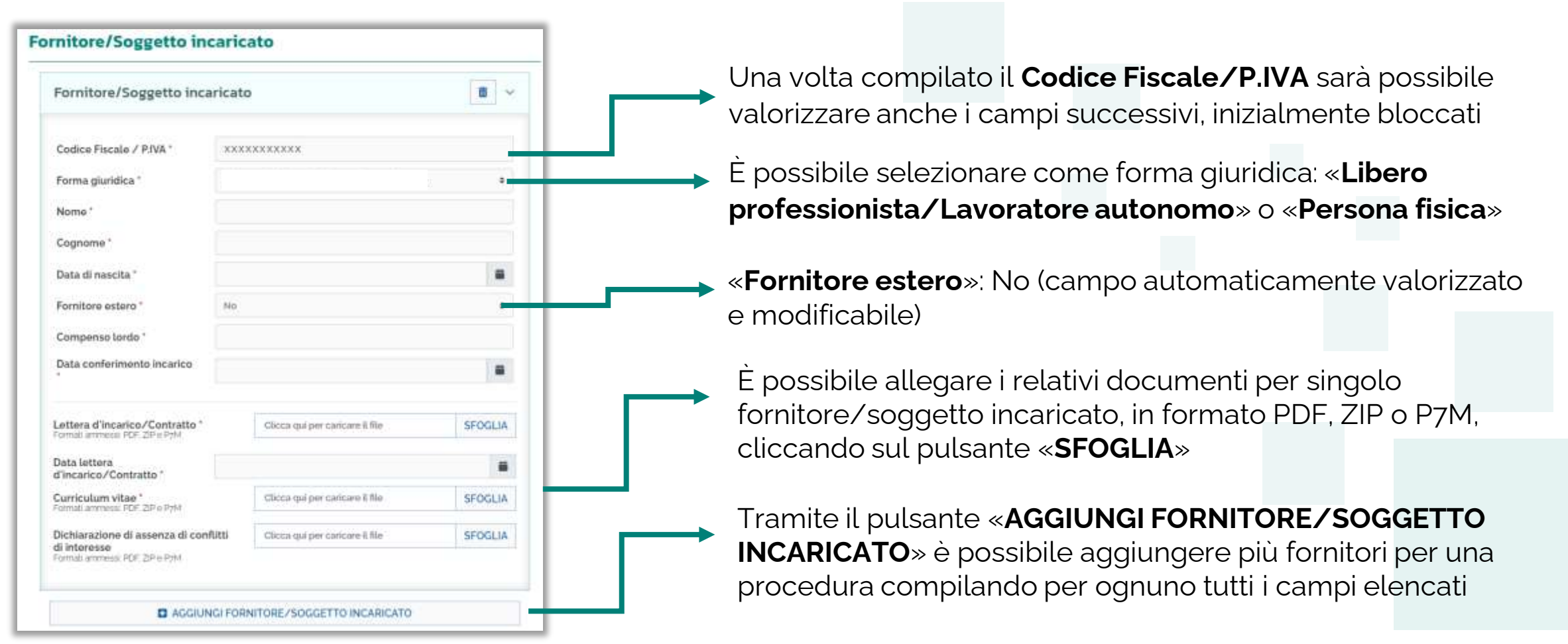

# **DOCUMENTAZIONE PROCEDURE**

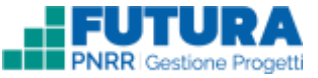

Sottosezione in cui è necessario inserire i **documenti obbligatori**, contrassegnati con asterisco, ed è possibile inserire **altri documenti** prodotti a seconda della procedura svolta.

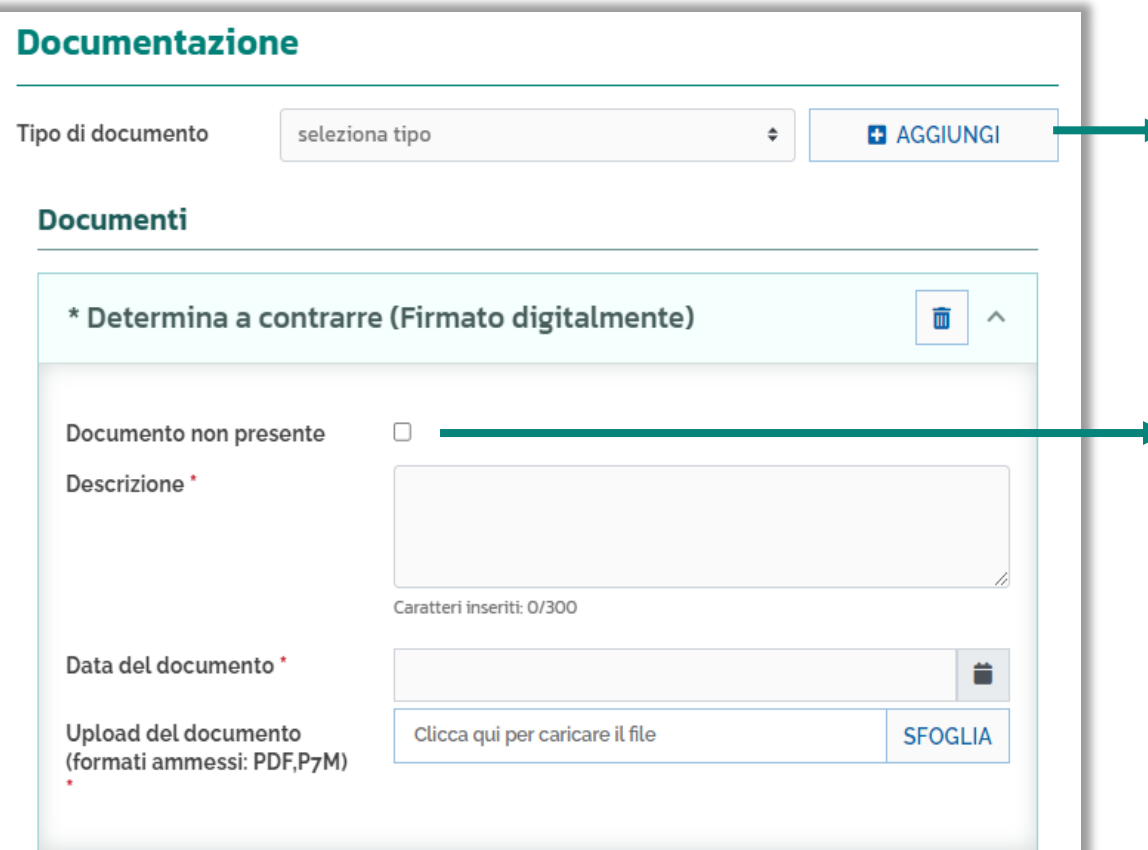

Sia per i documenti obbligatori che per quelli prodotti sulla base della procedura svolta è necessario scegliere il tipo di documento dal menu a tendina fra quelli elencati e cliccare sul pulsante «**Aggiungi**».

In caso di assenza di un documento obbligatorio è possibile selezionare «**Documento non presente**» e compilare obbligatoriamente il campo «Motivazione» per spiegare il motivo dell'assenza, mentre non è obbligatorio compilare i campi «Data» o effettuare il caricamento in «Upload».

#### **Nota Bene**

Sarà possibile procedere con le fasi successive della Gestione anche se non sono stati inseriti tutti i documenti obbligatori. **Ai fini della rendicontazione finale sarà però necessario inserire tutti i documenti obbligatori**.

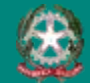

# **DOCUMENTAZIONE – Procedura relativa al personale PROCEDURE**

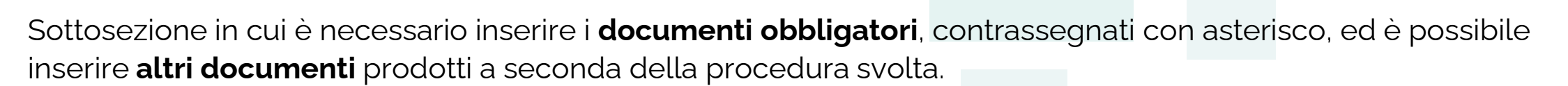

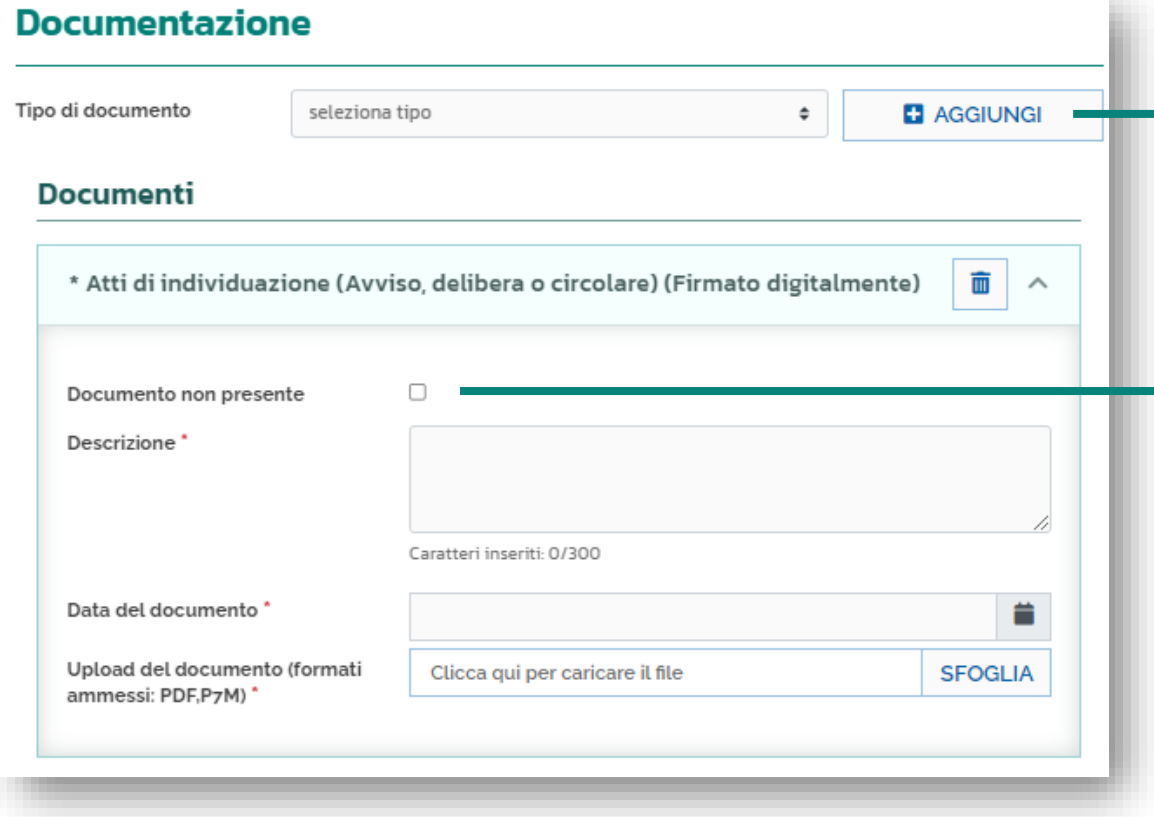

Sia per i documenti obbligatori che per quelli prodotti sulla base della procedura svolta è necessario scegliere il tipo di documento dal menu a tendina fra quelli elencati e cliccare sul pulsante «**Aggiungi**».

In caso di assenza di un documento obbligatorio è possibile selezionare «**Documento non presente**» e compilare obbligatoriamente il campo «Motivazione» per spiegare il motivo dell'assenza, mentre non è obbligatorio compilare i campi «Data» o effettuare il caricamento in «Upload».

#### **Nota Bene**

Sarà possibile procedere con le fasi successive della Gestione anche se non sono stati inseriti tutti i documenti obbligatori. **Ai fini della rendicontazione finale sarà però necessario inserire tutti i documenti obbligatori**.

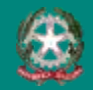